### On this page:

- Using Drupal Hooks In IntelliJ IDEA  $\mathcal{C}^{\mathcal{C}}$
- Completing hook declarations
- Navigating to a hook invocation from the editor **In**
- Quick documentation look-up for hooks m.
- Setting the Drupal code style in a project
- Checking code against the Drupal coding standards **In**
- Viewing Drupal API documentation from IntelliJ IDEA п
- Using the Drush command line tool

# Using Drupal Hooks In IntelliJ IDEA

IntelliJ IDEA provides full native support of Drupal hooks a in . module files.

## Completing hook dec larations

IntelliJ IDEA indexes any hook invocation whereupon hook names become available in code completion for creating hook implementations.

Start typing a hook name and press **Ctrl+Space**.  $\sim$ 

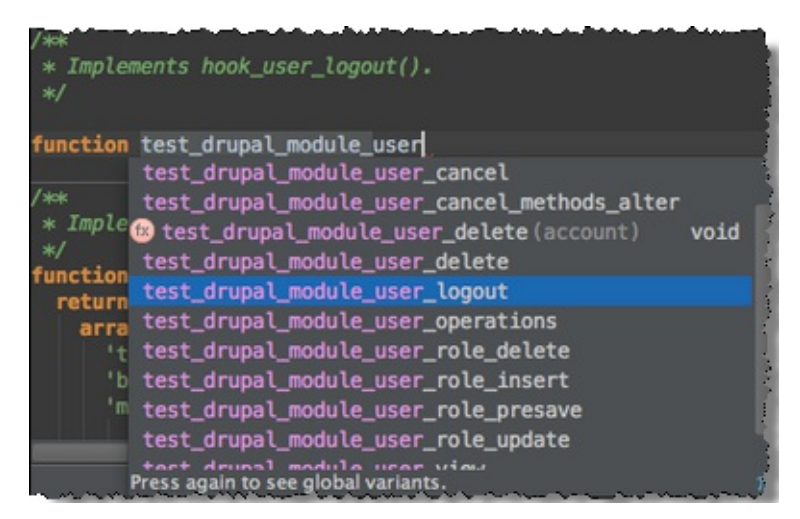

# Navigating to a hook invocation from the editor

- To navigate to a hook invocation from the editor, click the  $\mathbf{r}_i$  icon in the gutter.  $\sim$
- In case of multiple invocations, IntelliJ IDEA displays a list of available hook invocations so you can choose which one to navigate to.

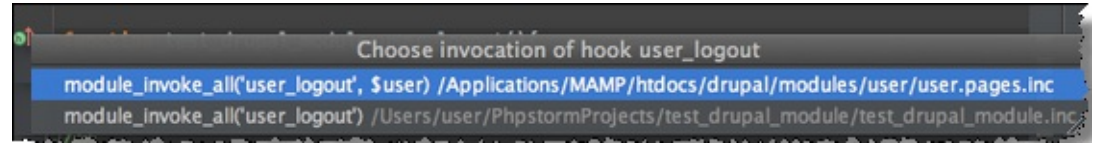

You will be navigated to the line where the relevant hook is invoked with module\_invoke\_all(), module\_invoke(), or drupal\_alter().

## Quick documentation look-up for hooks

You can view *quick documentation* for a *Drupal* hook in IntelliJ IDEA. Documentation is taken from .api.php files provided by core and many other modules for reference purposes.

■ To view documentation on a hook, position the cursor at the hook name in question and choose View | Quic k Doc umentation Lookup or press **Ctrl+Q** or **Alt+Button2 Click**.

# Setting the Drupal code style in a project

IntelliJ IDEA automatically offers to apply the pre-configured Drupal Coding Standards (code style) if a project is recognized as a *Drupal Module*, or if the *Drupal* integration is enabled in an existing project, or when you create a new project with a a Drupal Module. However, you can at any time change or customize this setting on the Code Style: PHP page of the Settings dialog box.

To have the pre-configured *Drupal code style* applied to a project, do one of the following:

- In the Event Log tool window, click the Set link next to the Drupal-style formatting can be set for this project message.
- Use the Code Style: PHP page of the Settings dialog box:
	- 1. Open the Settings dialog box by choosing File | Settings on the main menu, click Code Style, and then click PHP.
	- 2. On the Code Style: PHP page that opens, click the Set from link.
	- 3. On the pop-up menu, choose Predefined, then choose Drupal.

# Chec king c ode against the Drupal c oding standards

With IntelliJ IDEA, you can use two tools that detect violations against the Drupal coding standard: Coder and PHP Code Sniffer. They ensure your code remains clean and consistent and help prevent some common semantic errors made by developers.

- To use PHP Code Sniffer:
	- 1. Install PHP Code Sniffer as a PEAR package or using the Composer tool. For detailed installation instructions, see https://github.com/squizlabs/PHP\_CodeSniffer ...
	- 2. Register PHP Code Sniffer with IntelliJ IDEA and configure it as a IntelliJ IDEA inspection. For details, see Using PHP Code Sniffer Tool.
- To use *Coder*, the native *Drupal* code quality tool:
	- 1. Download the Drupal Coder module @ (7x-2.0 version is recommended). You don't need to install or use the Drupal Coder module, it contains the Drupal Coding Standards inside.
	- 2. Unpack the downloaded archive and find the coder sniffer/Drupal subdirectory inside. You need to move the contents of this directory to  $\langle$ php installation folder>/CodeSniffer/Standards/Drupal. This directory must contain the ruleset.xml file and some other subdirectories.

## Viewing Drupal API doc umentation from IntelliJ IDEA

You can reach the *Drupal API Documentation* at https://api.drupal.org/api/drupal <sub>g</sub> right from IntelliJ IDEA.

Select the symbol you are interested in and choose Search in Drupal API on the context menu of the selection.

### Using the Drush command line tool

Drush is a command line shell and scripting interface for Drupal. With IntelliJ IDEA, you can use Drush 5.8 and higher.

- 1. Download and install Drush as described at https://github.com/drush-ops/drush &
- 2. Integrate Drush with IntelliJ IDEA by configuring it a s Command Line Tool:
	- 1. Open the project settings and click Command Line Tool Support.
	- 2. On the Command Line Tool Support page, click the Add button. In the Choose Tool to Add dialog box that opens, choose Drush and specify the tool's visibility. The available options are Project (available only in the current project) and Global (available across all IntelliJ IDEA projects). Click OK.
	- 3. In the Drush dialog bo that opes, specify the path to the Drush executable file. IntelliJ IDEA automatically fills in the default location, which is usually C:/ProgramData/Drush/drush.bat on Windows and /usr/bin/drush on Mac OS or Linux. If you followed the standard installation procedure, the predefined path will be correct, just click OK, whereupon IntelliJ IDEA loads command definitions automatically and returns to the Command Line Tool Support page.
	- 4. In the Alias text box, specify the alias to use in calls of tool commands. Accept the default alias or edit it, if necessary.
	- 5. To activate the detected command set, select the Enable check box.
- 3. To run a *Drush* command, choose Tools | Run Command... on the main menu or press **Ctrl+Shift+X** (**Cmd-Shift-X** on OS X).Ctrl+Shift+X (Cmd-Shift-X on OS X).

For details about configuring and running command line tools in IntelliJ IDEA, see Using Command Line Tools.

### See Also

Procedures:

**B** Using Drupal with IntelliJ IDEA

#### Reference:

- **Drupal**
- Drupal Module Dialog  $\blacksquare$

#### External Links:

■ http://confluence.jetbrains.com/display/PhpStorm/Drupal+Development+using+PhpStorm@

#### Web Resources:

■ Developer Community &